# Guide de démarrage rapide de l'e-RAV pour le grand public: La liste des navires

Mise à jour : 14/11/2023 10:39:00

#### **Quel est l'objet de ce guide ?**

**Ce guide de démarrage rapide vous donnera un aperçu de la liste des navires de l'e-RAV, qui est votre point central pour l'utilisation d'e-RAV.**

*Remarque : tous les exemples de ce manuel sont présentés à titre d'illustration uniquement et ne reflètent pas les informations réelles relatives aux navires.*

#### **CONTENU**

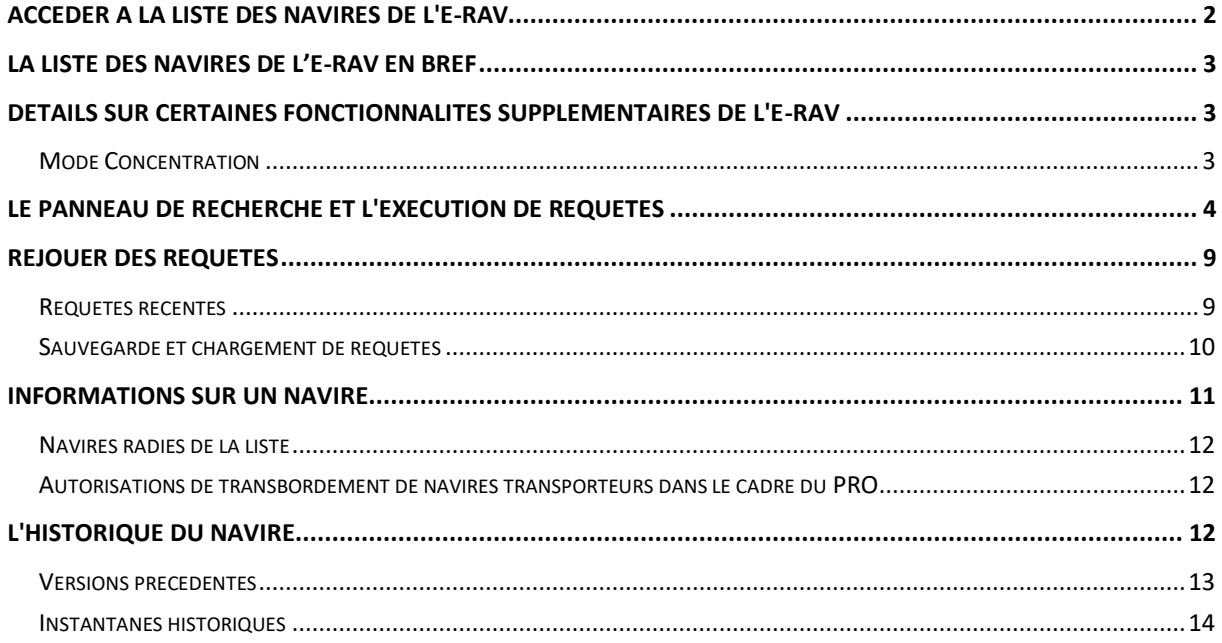

## <span id="page-1-0"></span>Accéder à la liste des navires de l'e-RAV

Pour consulter la liste des navires de pêche autorisés et des navires transporteurs de la CTOI (e-RAV), vous n'avez pas besoin d'être connecté avec un compte d'utilisateur, mais si vous vous connectez, vous aurez accès à plus de fonctionnalités, en fonction des permissions de votre utilisateur.

**ÉTAPE 1:** Ouvrez l'URL de l'e-RAV dans votre navigateur web :

#### [https://rav.iotc.org,](https://rav.iotc.org/)

et vous arriverez sur la page d'accueil de l'e-RAV.

Par défaut l'e-RAV s'affiche en anglais mais vous pouvez le basculer en français au moyen du bouton en haut à droite :

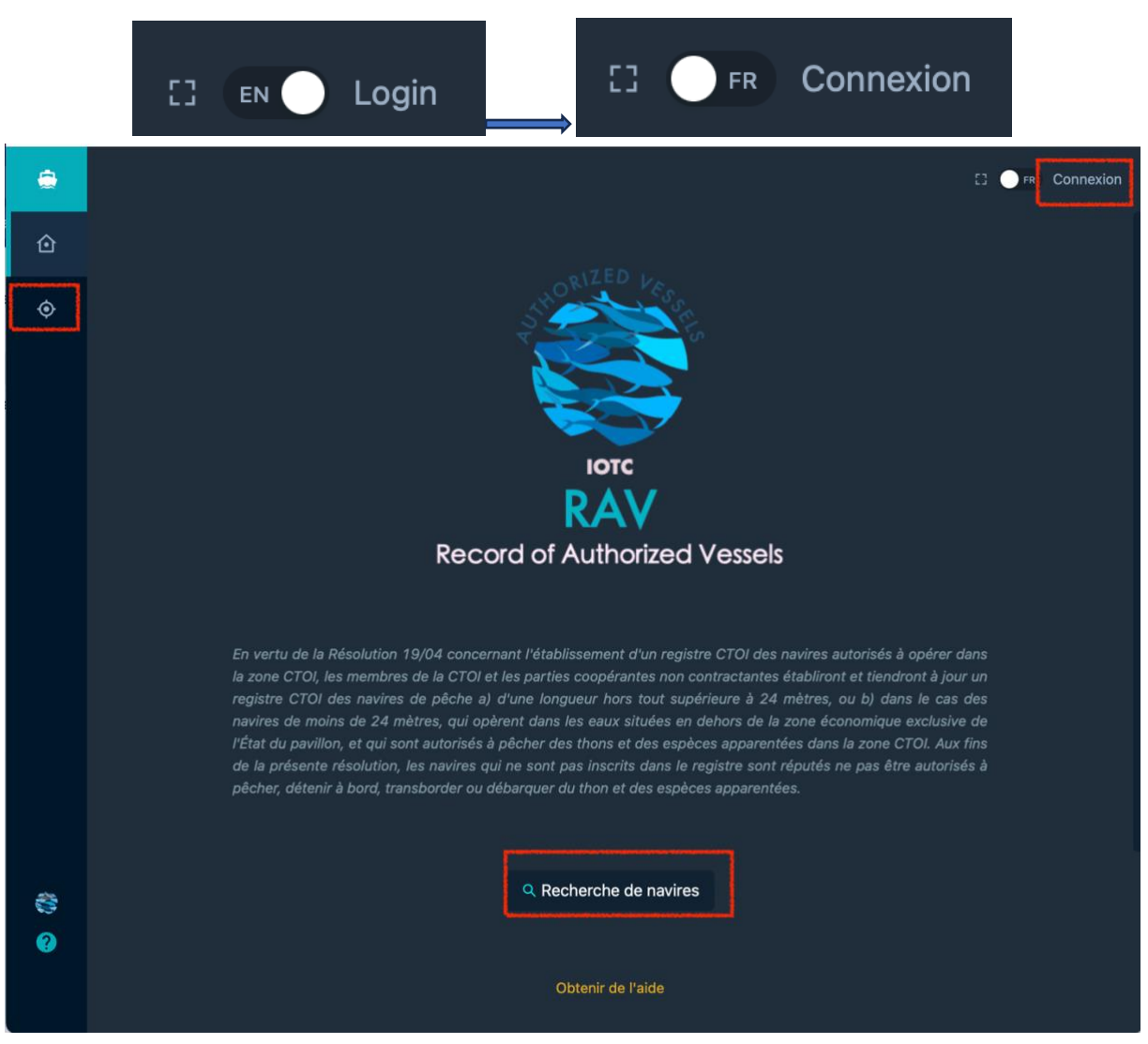

A partir de là, vous pouvez :

- **Rechercher et consulter la liste des navires**, en cliquant sur le bouton « Recherche de navires » dans la page d'accueil ou dans la barre latérale.
- **Vous Connecter** en cliquant sur le bouton « Connexion » en haut à droite (si vous avez un compte, voir le manuel dédié).

# <span id="page-2-0"></span>La liste des navires de l'e-RAV en bref

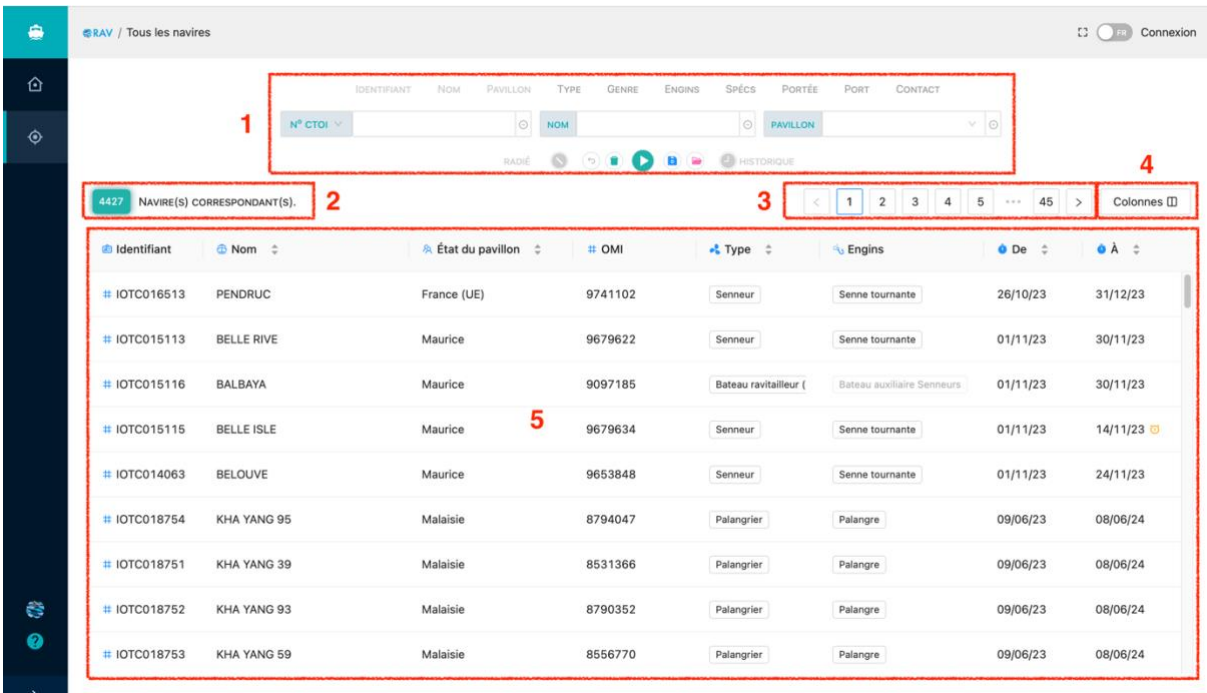

La liste des navires de l'e-RAV est l'endroit où vous pouvez consulter et rechercher les navires autorisés et les navires transporteurs dans le Registre des navires autorisés de la CTOI.

Elle est composée des principaux éléments suivants, qui sont décrits en détail dans les sections suivantes :

- 1. Le **panneau de recherche :** il vous permet d'élaborer des requêtes pour rechercher des navires spécifiques en fonction de vos besoins.
- 2. Le **nombre de résultats de la recherche :** il vous indique le nombre de navires correspondant à votre requête.
- 3. La **pagination :** elle vous permet de passer rapidement d'une page de résultats à l'autre.
- 4. Le **configurateur de colonnes :** il vous permet de personnaliser les colonnes que vous souhaitez voir apparaître dans le tableau des résultats de la recherche.
- 5. La **liste des navires :** c'est ici que s'affiche la liste des navires correspondant à votre requête. Par défaut, lorsqu'il n'y a pas de requête, la liste de tous les navires s'affiche, classés par ordre de mise à jour la plus récente.

## <span id="page-2-1"></span>Détails sur certaines fonctionnalités supplémentaires de l'e-RAV

#### <span id="page-2-2"></span>Mode Concentration

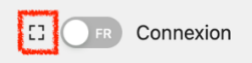

Cliquez sur le bouton **Mode Concentration** et la barre latérale gauche et la section supérieure disparaîtront, vous permettant de voir plus de contenu (utile sur les petits écrans d'ordinateurs portables). Déplacez le curseur de votre souris vers la gauche ou le haut de l'écran pour les faire réapparaître. Cliquez à nouveau sur le bouton Mode Concentration pour désactiver ce mode.

## <span id="page-3-0"></span>Le panneau de recherche et l'exécution de requêtes

Le panneau de recherche vous permet d'élaborer des requêtes pour rechercher des navires en fonction de vos critères.

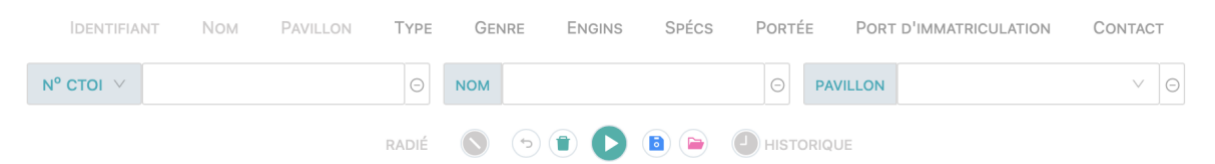

#### **ÉTAPE 1:** Sélectionnez vos critères de recherche

La liste des critères de recherche disponibles figure en haut de la page. Les critères grisés ont déjà été ajoutés au panneau de recherche, tandis que les autres peuvent être ajoutés. Pour ajouter un nouveau critère à votre requête, il vous suffit de cliquer dessus :

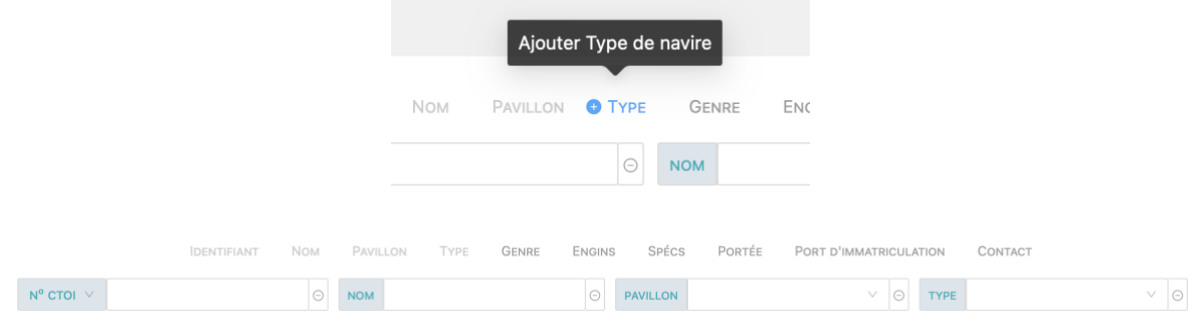

Pour supprimer un critère de votre requête, cliquez sur l'icône "-" située à sa droite dans le panneau de la requête :

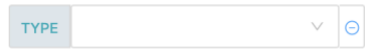

Notez que certains critères, tels que « Identifiant » ou "Spécs", vous offrent le choix du soustype lorsqu'ils sont ajoutés. Un type par défaut est sélectionné, mais vous pouvez le modifier en cliquant sur la flèche à droite :

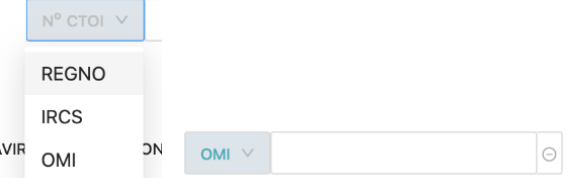

Les critères suivants sont disponibles :

- **Identifiant :** identifiant du navire, y compris le numéro CTOI, le numéro OMI, le numéro IRCS ou le numéro d'enregistrement.
- **Nom :** le nom du navire.
- **Pavillon :** le pavillon du navire.
- **Type :** le type de navire.
- **Genre :** navire de pêche (FV) ou navire transporteur (CV).
- **Engins :** les engins de pêche utilisés par le navire.
- **Spécs :** spécifications techniques du navire, y compris GT, volume total (des cales à poisson), longueur hors tout, TJB et capacité de transport (pour les navires transporteurs). Vous pouvez sélectionner une valeur minimale et maximale pour la spécification sélectionnée.
- **Portée :** le rayon d'action du navire (ZEE, haute mer ou les deux).
- **Port :** le port d'enregistrement du navire

• **Contact :** le nom des contacts du navire : Opérateur, Compagnie d'exploitation, Propriétaire effectif et Propriétaire.

#### **ÉTAPE 2: Saisissez les valeurs de vos critères de recherche**

Dans chacun des champs de critères activés, vous pouvez saisir la ou les valeurs que vous souhaitez rechercher.

Certains champs, tels que Pavillon, vous proposent une liste de valeurs à sélectionner. Cliquez dans le champ pour ouvrir la liste des valeurs disponibles et sélectionnez-en une. Répétez l'opération si nécessaire pour sélectionner plusieurs valeurs. Cliquez sur l'icône "-" à droite d'une valeur sélectionnée pour la supprimer.

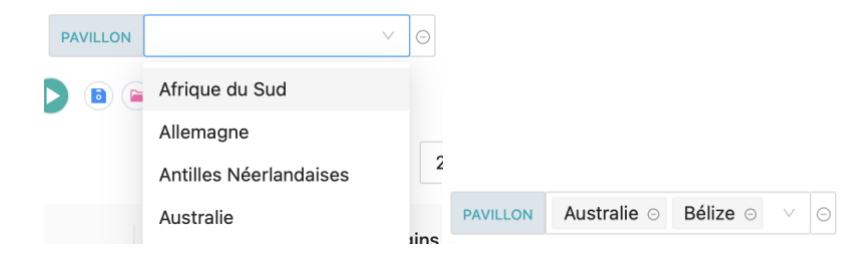

Certains champs, comme celui du nom, vous permettent de saisir un texte libre. Saisissez le texte que vous souhaitez rechercher, puis appuyez sur Retour pour valider. Recommencez pour ajouter plusieurs chaînes de recherche. Cette fonction est particulièrement utile si vous souhaitez rechercher, par exemple, deux noms de navires contenant des espaces :

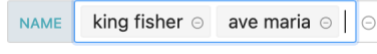

Certains champs, tels que Spéc(ification)s, vous permettent de saisir une fourchette de valeurs :

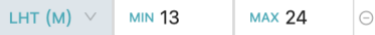

#### **ÉTAPE 3: Exécutez votre requête**

Lorsque vous avez composé votre requête en sélectionnant des critères et en saisissant des valeurs, vous pouvez exécuter la requête en cliquant sur le bouton "Lire" :

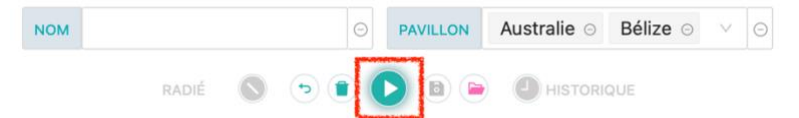

La liste des résultats correspondant à votre requête s'affiche alors.

Notez qu'il existe deux modificateurs que vous pouvez appliquer lors de l'exécution d'une requête :

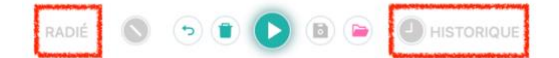

- Radiés : cliquez sur ce bouton pour rechercher également les navires qui ne sont plus répertoriés dans le RAV (par exemple, leur autorisation a été annulée ou a expiré depuis plus de 2 ans, ou ils ont été détruits ou n'ont plus de pavillon...).
- Historique : cliquez sur ce bouton pour rechercher également les enregistrements historiques des navires.

**Conseils utiles sur les requêtes**

Il existe un certain nombre de fonctions utiles relatives aux requêtes qui peuvent vous faciliter la vie :

- $\Box$  Revenir : cliquez sur ce bouton si vous avez apporté des modifications à votre requête mais que vous souhaitez les annuler (ne fonctionne que jusqu'à ce que vous exécutiez la requête).
- Réinitialiser : cliquez sur ce bouton pour rétablir l'état par défaut de la palette de recherche.
- Sauvegarde et chargement de la requête : voir l'explication détaillée cidessous.

#### **ÉTAPE 4: Consultez la liste des résultats**

Une fois la requête exécutée, la liste des résultats s'affiche :

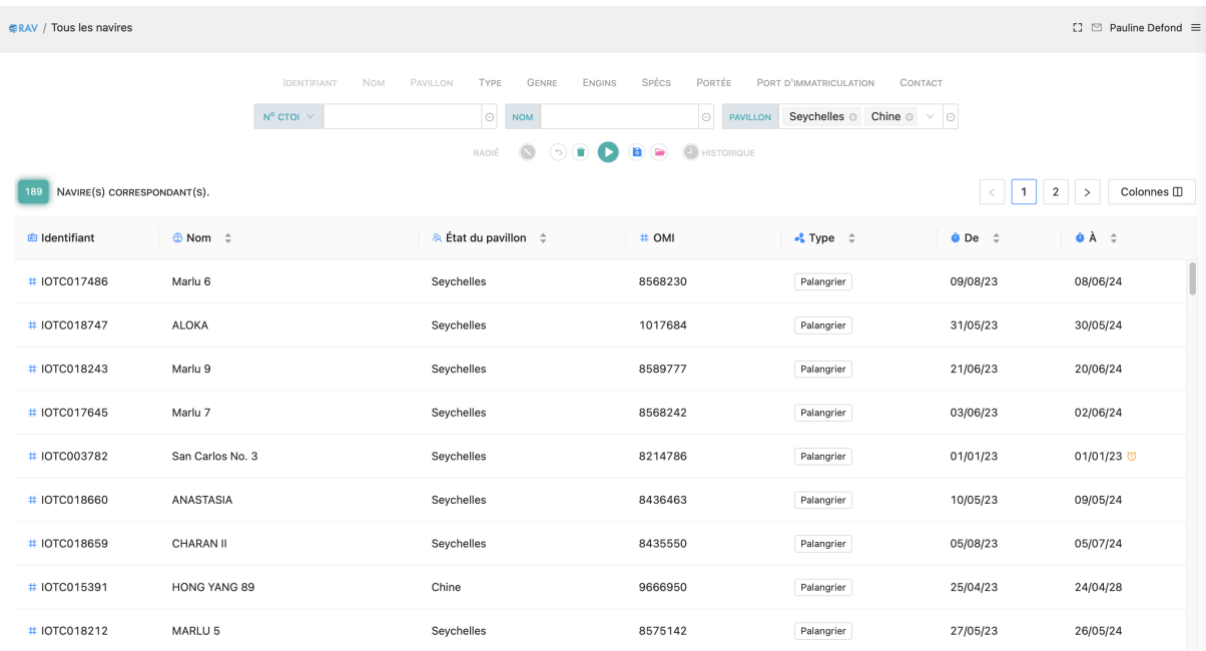

Le nombre de résultats s'affiche en haut à gauche.

En haut à droite, la barre de pagination vous permet de passer rapidement d'une page de résultats à l'autre (chaque page contient 100 navires).

Le tableau des résultats présente un certain nombre de colonnes (que vous pouvez personnaliser, voir ci-dessous), avec une ligne par navire trouvé correspondant à vos critères de recherche. La présentation par défaut comprend : Identifiant (nº CTOI) Nom du navire, État du pavillon, Nº OMI, Type de navire, Dates de début et de fin d'autorisation.

Cliquez sur l'identifiant d'un navire pour ouvrir la page contenant tous les détails du navire.

Vous pouvez trier les résultats en cliquant sur n'importe quel en-tête de colonne où l'icône est affichée. Cliquez une fois pour trier la colonne par ordre croissant (par exemple de A à Z pour le texte) et l'icône deviendra<sup>÷</sup>. Cliquez à nouveau pour trier par ordre décroissant (par exemple de Z à A) et l'icône deviendra  $\overline{\cdot}$ . Cliquez à nouveau pour annuler le tri sur cette colonne.

Indication visuelle d'états spécifiques :

• Dans la colonne "À", qui indique la date de fin de l'autorisation d'un navire, une petite icône orange s'affiche si l'autorisation a expiré :

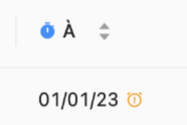

• Si un navire a été retiré de la liste, c'est-à-dire qu'il n'est plus autorisé à pêcher dans la zone CTOI (il n'apparaît dans les résultats de la recherche que si l'option "Inclure les navires radiés de la liste" a été activée), il sera identifié visuellement par un texte barré :

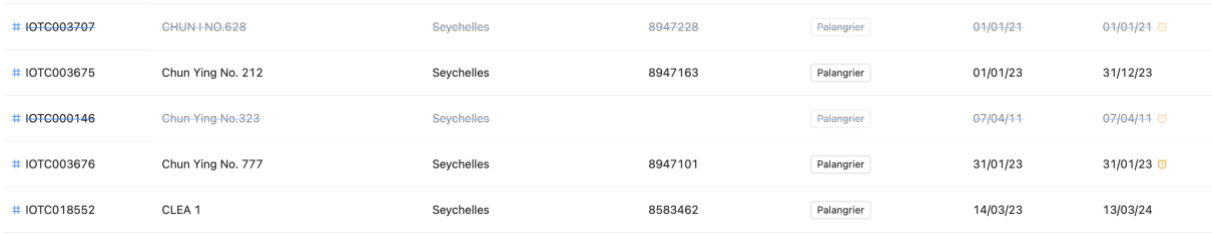

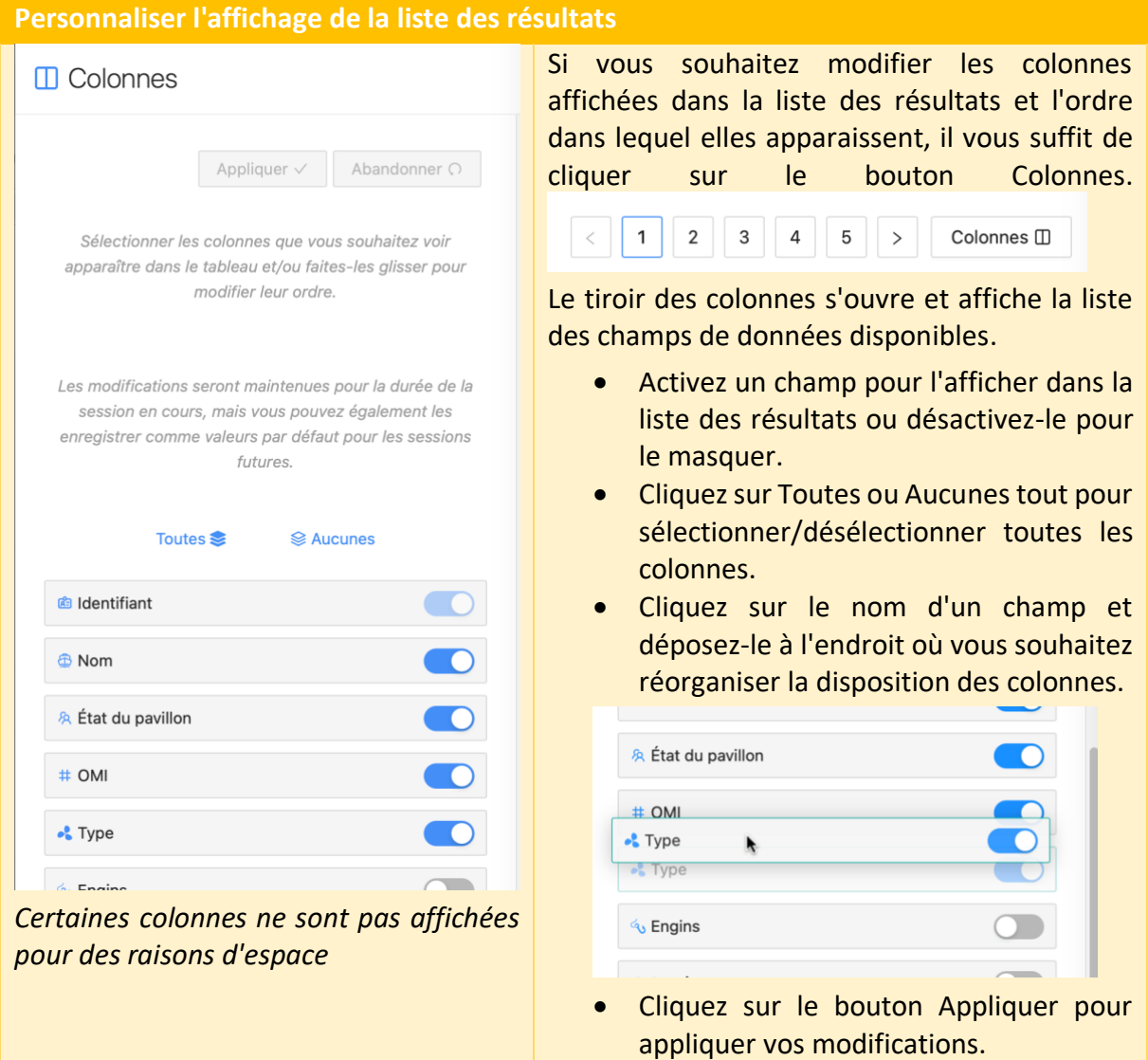

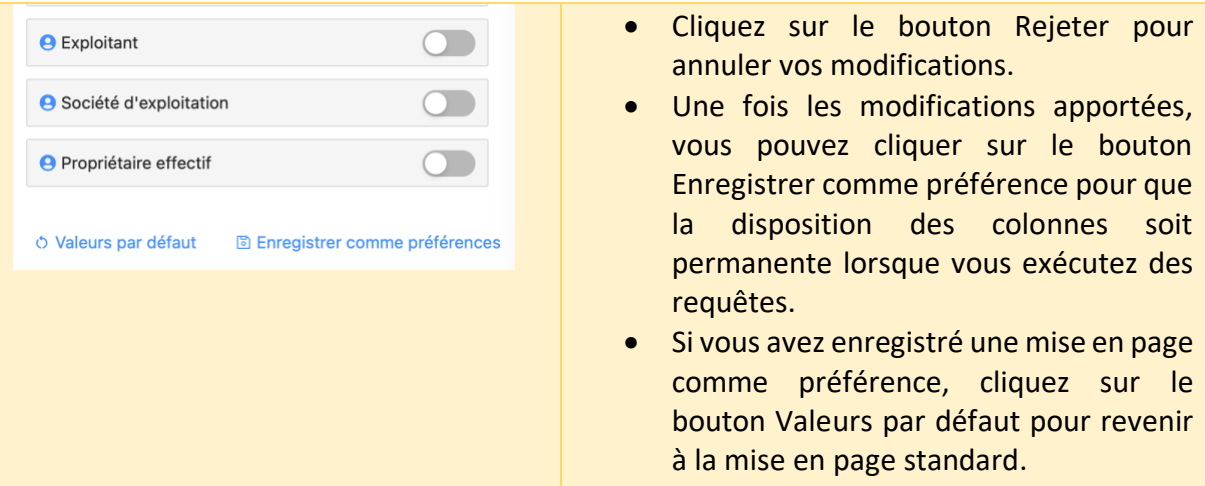

Vous pouvez télécharger la liste des résultats sous forme de fichier Excel : ouvrez la barre latérale en cliquant sur l'icône ">" en bas à gauche :

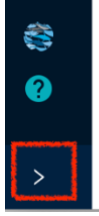

Cliquez ensuite sur le bouton "Télécharger les résultats" en haut de la page :

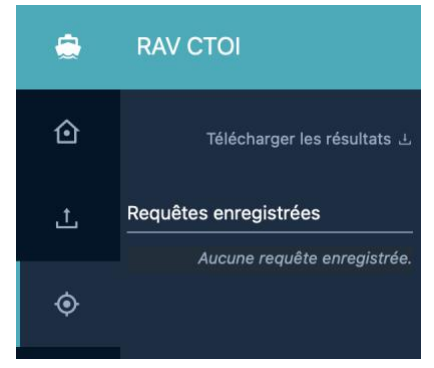

Le tiroir des résultats du téléchargement s'affiche :

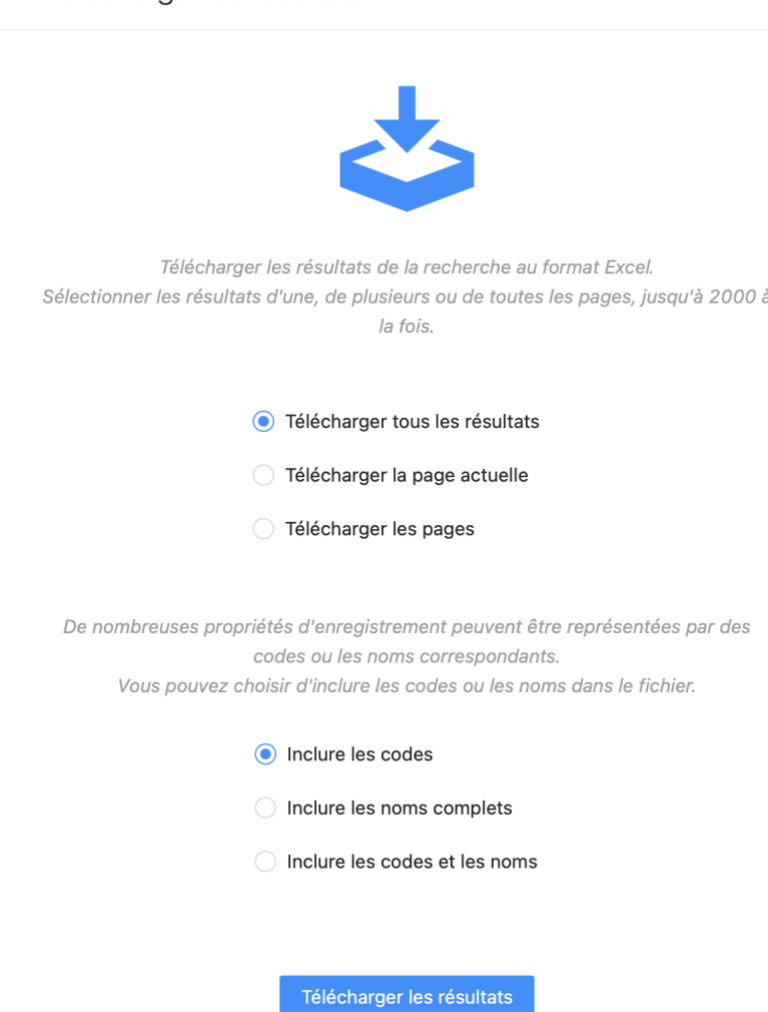

L Télécharger les résultats

Les options comprennent

- Téléchargement d'une plage de résultats :s'il y a moins de 2000 résultats, vous pouvez les télécharger tous ; s'il y en a plus de 2000, vous devez restreindre la plage.
- Inclure les codes, Inclure les noms complets ou Inclure les codes et les noms : le fichier doit inclure les codes (par exemple "LL" pour un palangrier) ou les noms (par exemple "Longliner" pour un palangrier), ou les deux.

Cliquez ensuite sur le bouton "Télécharger les résultats" pour télécharger le fichier Excel.

## <span id="page-8-0"></span>Rejouer des requêtes

L'e-RAV vous permet d'exécuter la même requête à une date ultérieure, grâce aux fonctions "Enregistrer et charger" et "Requêtes récentes".

#### <span id="page-8-1"></span>Requêtes récentes

Chaque fois que vous exécutez une requête, le système l'enregistre et la stocke dans les Requêtes récentes.

Les requêtes récentes sont accessibles dans la barre latérale, que vous pouvez ouvrir en cliquant sur l'icône ">" en bas à gauche :

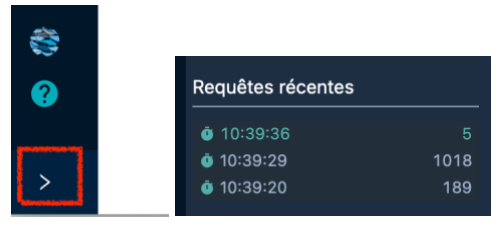

La liste des requêtes récentes indique la date et l'heure de la requête (uniquement pour la journée en cours) ainsi que le nombre de résultats trouvés à ce moment-là.

Il suffit de cliquer sur la date et l'heure de la requête pour la charger dans le panneau Requête, où vous pouvez ensuite la rejouer.

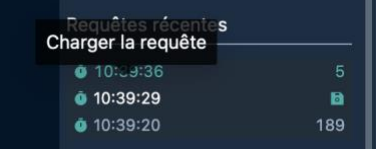

Notez qu'une icône "Enregistrer" remplace le nombre de résultats lorsque vous passez la souris sur une requête récente : cliquez sur cette icône pour enregistrer la requête récente (voir ci-dessous).

#### <span id="page-9-0"></span>Sauvegarde et chargement de requêtes

Lorsque vous avez élaboré une requête, vous pouvez la sauvegarder sous un nom significatif pour pouvoir la rejouer ultérieurement. Cela peut s'avérer utile si vous exécutez régulièrement la même requête, par exemple pour connaître le nombre de navires d'un certain type et d'une gamme de LHT spécifique autorisés par un certain pavillon. Au lieu de reconstruire la requête chaque fois que vous voulez l'exécuter, il vous suffit de l'enregistrer et de la charger.

Cliquez sur l'icône Enregistrer dans le panneau Requête **et le tiroir Enregistrer la requête** apparaît :

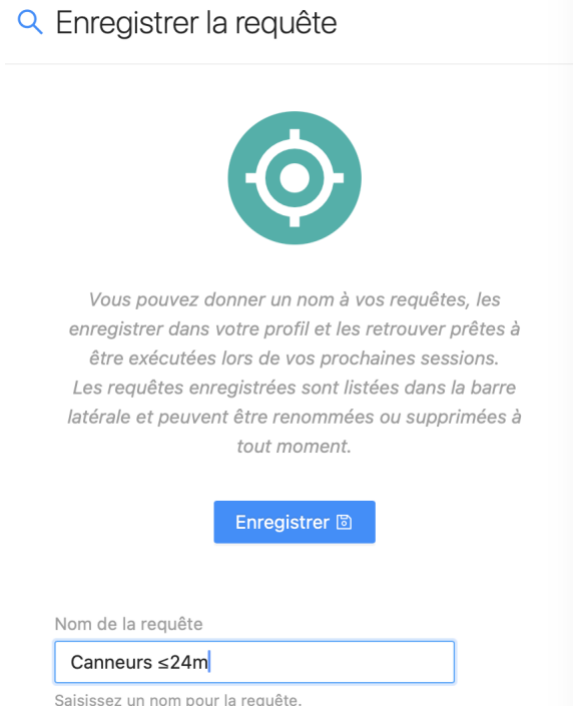

Saisissez un nom pour votre requête enregistrée et cliquez sur le bouton Enregistrer. Votre requête est maintenant enregistrée.

Si vous souhaitez charger une requête enregistrée, il vous suffit de cliquer sur le bouton Charger ou d'ouvrir la barre latérale.

Les requêtes que vous avez sauvegardées sont situées en haut de la page :

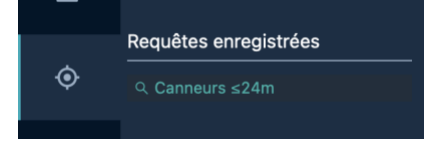

Il vous suffit de cliquer sur le nom de la requête que vous souhaitez rejouer pour la charger dans le panneau des requêtes.

Lorsque vous chargez une requête sauvegardée (ou récente), les critères et les valeurs sélectionnés lors de la sauvegarde sont entièrement rétablis.

### <span id="page-10-0"></span>Informations sur un navire

Pour consulter les informations relatives à un navire, suivez les étapes suivantes :

- **ÉTAPE 1: Construisez une requête**
- **ÉTAPE 2: Exécutez la requête**
- **ÉTAPE 3: Trouvez le navire dans la liste des résultats**
- **ÉTAPE 4: Cliquez sur l'identifiant du navire pour ouvrir le navire.**

La page Détails du navire s'affiche.

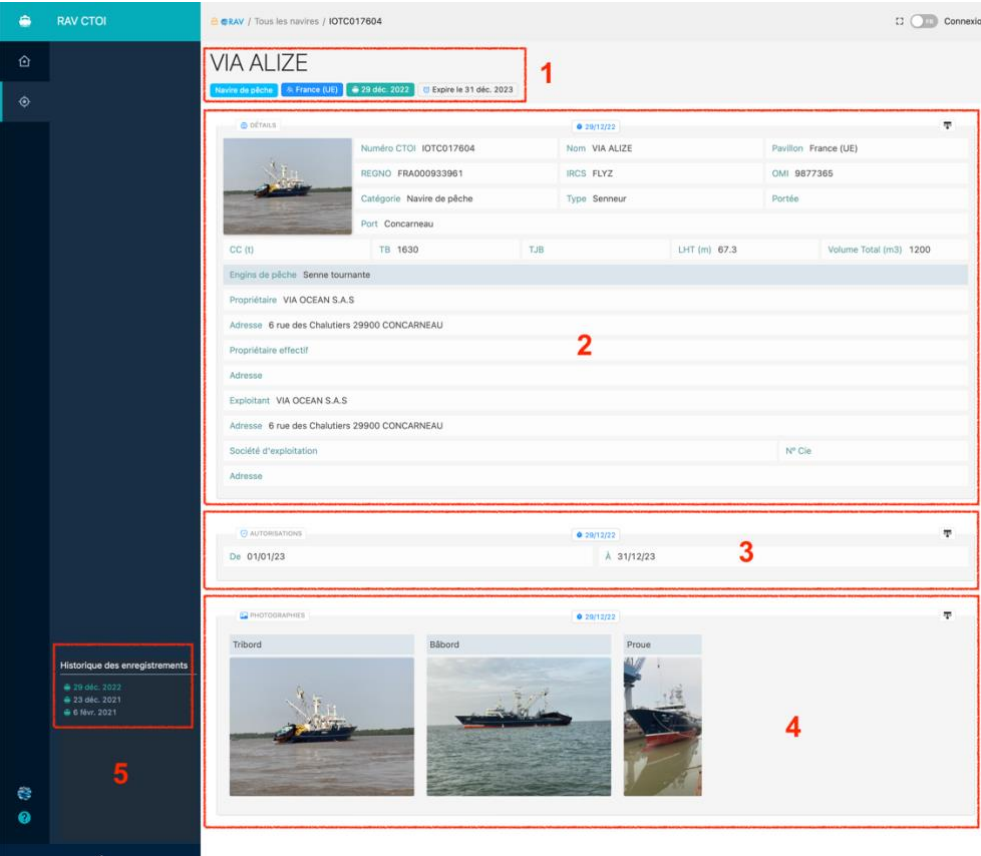

Cette page est composée des sections suivantes, qui présentent les **informations actuelles** disponibles sur ce navire :

- 1. **En-tête :** le nom du navire, accompagné de plusieurs "badges" indiquant :
	- a. Le type d'enregistrement : Navire de pêche ou navire transporteur
- b. Le pavillon du navire
- c. Date de la dernière mise à jour du navire
- d. La date d'expiration de l'autorisation du navire : elle change d'aspect lorsque l'autorisation a expiré.
- 2. **Détails :** détails concernant l'identité du navire, les spécifications, la propriété, etc.
- 3. **Autorisations :** date de début et de fin de l'autorisation actuelle du navire
- 4. **Photographies :** les trois photographies du navire (tribord, bâbord et proue) ; vous pouvez passer la souris sur une photographie pour l'agrandir ou la télécharger.
- 5. **Historique** des enregistrements : une liste de tous les enregistrements historiques pour ce navire (voir ci-dessous).

#### <span id="page-11-0"></span>Navires radiés de la liste

Les navires qui ont été radiés du RAV (c'est-à-dire qui ne sont plus autorisés à pêcher dans la zone CTOI) sont affichés d'une manière spécifique :

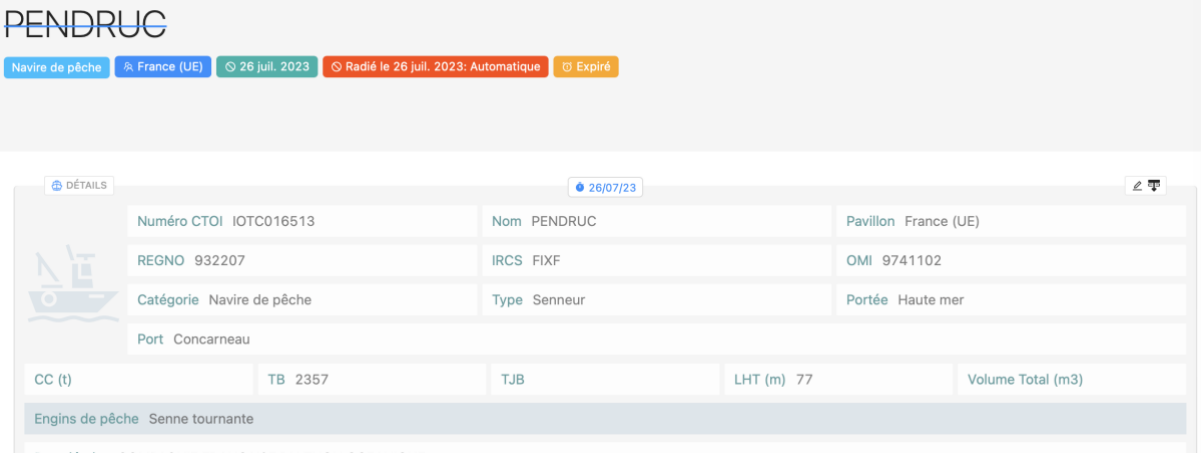

- Leur nom est barré.
- Un badge rouge "Radié" s'affiche, indiquant la date et la raison de la radiation (cliquez dessus pour plus de détails) :
	- o Automatique : le navire a été automatiquement radié parce que son autorisation a expiré il y a plus de 2 ans (dans le cas des navires historiques qui n'avaient pas de date de fin d'autorisation, "expiré" signifie que leur date "Autorisé à partir de" remonte à plus de 2 ans) ;
	- $\circ$  Plus autorisé : l'État du pavillon a révoqué l'autorisation de ce navire dans la zone CTOI ;
	- o Sans pavillon : l'État du pavillon a déclaré que ce navire ne battait plus son pavillon.
	- o Détruit : l'État du pavillon a déclaré que ce navire a été détruit (à la casse, coulé, etc.).

## <span id="page-11-1"></span>L'historique du navire

Chaque fois que les informations relatives à un navire (détails, autorisations, photos) sont mises à jour par l'État du pavillon, un enregistrement historique est créé avec les informations précédentes.

Vous pouvez consulter toutes les informations historiques antérieures concernant un navire en parcourant son historique. Il y a deux façons de procéder.

#### <span id="page-12-0"></span>Versions précédentes

Cela vous permet de voir les versions précédentes des informations dans chacune des sections du navire.

Cliquez sur le bouton "Historique" à côté de chaque section (Détails, Autorisations et Photographies) des informations sur le navire pour ouvrir l'historique de cette section particulière :

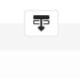

La liste des versions historiques de cette section s'affiche :

#### **VIA ALIZE**

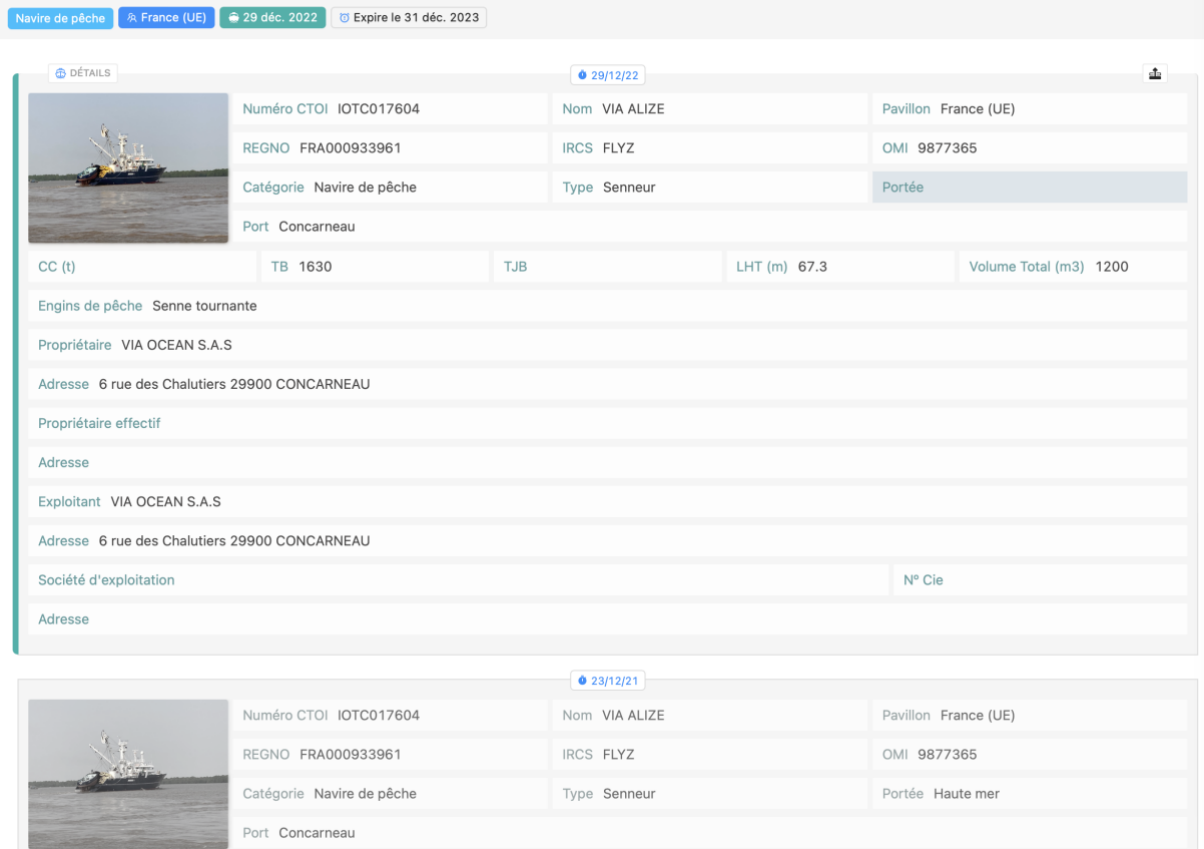

Au milieu de chaque "carte" figure la date à laquelle l'information a été mise à jour :

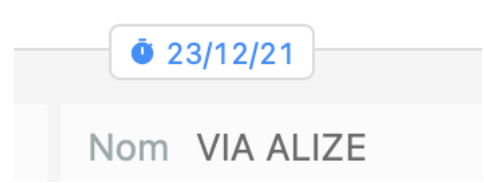

Les différences entre une version et la précédente sont mises en évidence, ce qui vous permet d'identifier rapidement ce qui a changé (dans l'exemple ci-dessous, la portée du navire) :

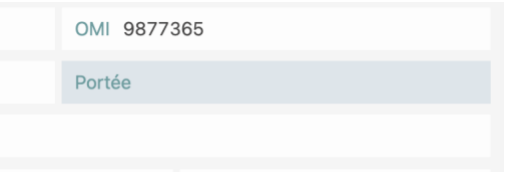

La version historique du navire actuellement sélectionnée (s'il y en a une) est marquée par un cadre gauche épais.

Cliquez à nouveau sur le bouton Historique pour fermer l'historique et revenir à la version actuelle.

#### <span id="page-13-0"></span>Instantanés historiques

Cela vous permet de voir les détails, les autorisations et les photographies tels qu'ils étaient à un moment donné de la vie du navire.

Vous pouvez accéder à cette fonction de deux manières :

- En cliquant sur n'importe quelle "carte" (détails, autorisations, photographies) dans l'historique du navire.
- En cliquant sur n'importe quelle entrée de la chronologie de l'historique des enregistrements dans la barre latérale :

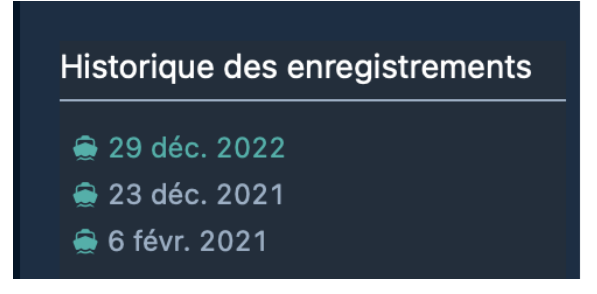

Par exemple, en cliquant sur le 23 décembre 2021, vous ouvrez le navire tel qu'il était à cette date :

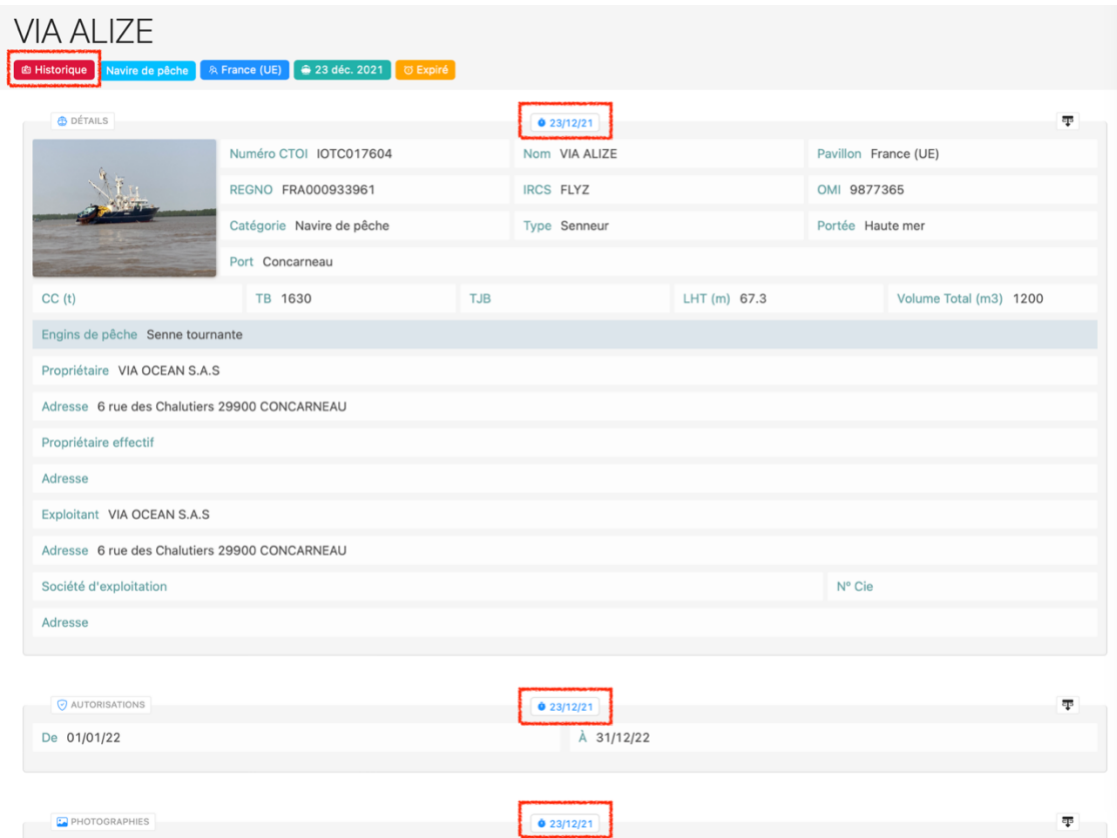

Si vous ouvrez ensuite l'historique d'une carte (Détails, Autorisations, Photographies), la version historique du navire actuellement sélectionnée (s'il y en a une) est marquée par un cadre gauche épais.